**SPSFarmReport Crack Registration Code Free Download (2022)**

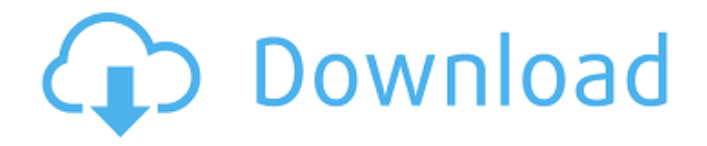

# **SPSFarmReport Crack+ Activation Free Download 2022 [New]**

SPSFarmReport starts a PowerShell script and it runs until you hit [Ctrl] + [C] to exit the script. To view the script, press Enter. The script takes a parameter. The value of this parameter is an integer that represents the number of servers that are included in the farm. The default value is 3. To include more servers or fewer servers, pass a value to the parameter. The script will run until the number of servers configured is reached. If you enter a number that is not larger than the number of servers, the script will stop. To view the farm as it is configured in the script, type in the parameter. To exit the script, type  $[Ctrl] + [C]$  (without the  $[Enter]$ ). The farm is listed according to server installation. If you want to see what servers are in the farm, it is quite easy. Just look at the variable \$Servers. To see what services are running on a server, use the \$Servers variable and look for either \$Servers["SP\_Sites\_All\_Windows"].Status or \$Servers["SP\_Sites\_All\_Windows"].WebsiteBrowsers. The default services on all servers are System, Event and Search. To see information about web application servers that host site collections, run the script and then look for the variable \$Servers["SP\_Sites\_All\_Windows"].Website. You can also look for the variable \$Servers["MySites"].Website. You can obtain the same information if you use the Central Administration application. To do that, go to Central Administration, click on Manage web application, browse to the web application and click on the Usage report link on the right side of the page. An example of the output of the script is shown in Table 1. I have the default farm with six servers. The server that runs the IIS Web site is server #2. The server that runs the SQL site is server #5. The Query/Indexer server is server #4. All other servers are content servers. You can download the script on the SPSFarmReport page. Table 1: Example of output of SPSFarmReport when run against default farm Name Description ---- ----------------------- ------------------------------------------------- Server Farm Name = Windows SharePoint Services 3.0 Farm. Version =  $15.0.4420.1017$  Servers Exist = 6 Servers in the Farm

### **SPSFarmReport Crack License Key For Windows**

This tool gathers some very basic information about a Windows SharePoint Services 3.0 or Office SharePoint Server 2007 farm. This tool will gather information about the farm topology when you work with a customer. It is meant to be used in a troubleshooting scenario, not for gathering error log information. SPSFarmReport Crack Mac Information: \* Shows the site collection that is installed on each server in the farm. The site collection that is associated with the first server is called the default site collection. \* Shows the Web applications and Web

application pools that are installed on each server. \* Shows the server that hosts the Central Administration web application. \* Shows all content databases installed in the farm. \* Shows all application pools that run on the servers. \* Shows the user that is used to run each web application. \* Shows the AAM that is used to manage the application pools. \* Shows which accounts are used to run the app pools. \* Shows the IIS application pools and application pools that are associated with the content database. \* Shows the My Sites provider for each Site Collection that is available in the farm. \* Shows the My Sites provider that is associated with each site collection. \* Shows the URL that is used to access the My Site provider from client. \* Shows the web application that hosts the My Site provider. \* Shows which application pools are associated with the web application. \* Shows which users are used to run the web application. \* Shows the AAM that is configured for the web application. \* Shows the web application that hosts the associated content database. \* Shows the tenant that hosts the content database. \* Shows all authentication providers that are configured for the content database. \* Shows which users are configured for the authentication provider. \* Shows the web application that hosts the associated web application. \* Shows which tenant is associated with the web application. \* Shows all application pools that are associated with the web application. \* Shows the IIS application pools and application pools that are associated with the web application. \* Shows the user that is configured to run the application pools. \* Shows the SPSS server in the farm. \* Shows the security group that is configured for the SPSS server. \* Shows the account that is associated with the security group. \* Shows which servers are part of the farm. \* Shows the role that are associated with the servers. \* Shows the Web application that host the b7e8fdf5c8

# **SPSFarmReport Patch With Serial Key For PC**

In order to gather farm related information you need to have access to the SharePoint Server Object Model. I recommend you have the following Microsoft supported development tools at your disposal: Using Visual Studio Using SharePoint Designer Using PowerShell Using the SPSDK for PowerShell Using the SPSDK for C# This page provides a code sample showing how to use the SPSDK. How to use the SPSDK for PowerShell Getting the SPSDK The SPSDK is a 32-bit DLL. If you plan on deploying this SPSDK in a 64-bit environment you need to first install the "x64" version of the SPSDK. On the SPSDK download page you will find links to the required dlls. I used the link providing the "x64" version of the SPSDK. How to use the SPSDK for C# Getting the SPSDK The SPSDK is also available as a managed NuGet package. You could browse the NuGet store and find the managed package containing the SPSDK assembly. Or you could easily publish your own package which references the SPSDK NuGet. How to run SPSFarmReport The SPSFarmReport tool is configured through a SPFarm object. SPSFarm represents the farm topology or the farm object model (FOM). var farm = new SPFarm(); How to run SPSFarmReport You first configure the farm you want to work with. It's then easy to get information about servers or other objects. Here's an example: var farm = new SPFarm(); farm.Services.TraceService.TraceLevel = TraceLevel.Debug; I would recommend using the PSConsole for debugging. It provides access to PowerShell for inputting commands and outputting information. How to get data about servers Several methods exist to get data about servers. These include getting information about a particular server, the collection of servers, all of the servers, a particular site collection or a particular web application. Here's an example demonstrating the use of the Get-SPServer command: \$Servers = Get-SPServer -ComputerName 'MyComputerName' foreach (\$Server in \$Servers) { \$Server.Name Get-SPWebApplication -Identity \$Server.Application

### **What's New In SPSFarmReport?**

Because of the complexity of the SPSFarmReport, it can't be simply emailed to a customer's mailbox. So, it's installed in a Special Use Information Web Site. It is published in the farm and accessible to everyone that has a valid Office SharePoint Server environment. The SPSFarmReport user interface is simple. In it, the user enters the required information and the report is generated. Some of the information collected is: 1) Name of the farm 2) Number of content databases associated with the farm 3) Name of farm objects 4) The UUID of the farm 5) The external address of the machine 6) The number of servers in the farm 7) The name of

services run on the farm 8) The machine account for the Farm 9) The name of Central Administration web site 10) The name of farm SPS 11) The farm SPS Name site 12) The name of the SPS that hosts the Central Administration web site 13) The name of the SPS that hosts the My Site provider of the farm 14) The name of the SPS that hosts the Farm Administration web site 15) The name of the web application associated with the Central Administration web site 16) The name of the site collection associated with the Central Administration web site 17) The name of the site collection associated with the default site collection 18) The name of the application pool associated with the site collection for the Central Administration web site 19) The name of the app pool associated with the default site collection 20) The name of the web application associated with the application pool for the default site collection 21) The name of the web application associated with the My Site provider 22) The name of the site collection associated with the web application for the My Site provider 23) The name of the app pool associated with the site collection for the My Site provider 24) The name of the Application Virtual Directory for the My Site Provider web application 25) The name of the Application Virtual Directory for the Site Collections web application 26) The name of the Application Virtual Directory for the Default Site Collection web application 27) The name of the application virtual directory associated with the site collection for the default site collection 28) The name of the application virtual directory associated with the application pool for the default site collection 29) The name of the application virtual directory for the web application associated with the My Site provider

## **System Requirements For SPSFarmReport:**

Operating System: Windows 10, 8.1, 8, 7, Vista, XP, 2000. Processor: Intel 2.2GHz or equivalent Memory: 512 MB RAM Graphics: OpenGL 3.3 or higher (Fullscreen) Network: Broadband Internet connection How to Install Download the installer for the game from the Steam page Run the installer from your desktop, and proceed to the next screen. Select your language, and click on the Install button. Wait for

<https://yellowdot.info/wp-content/uploads/2022/07/ellvale.pdf> [https://www.myshareshow.com/upload/files/2022/07/ght5WBkWZlbsARnRZYY2\\_04\\_86f1285bee](https://www.myshareshow.com/upload/files/2022/07/ght5WBkWZlbsARnRZYY2_04_86f1285bee38c309c0d9f105c6146fdd_file.pdf) [38c309c0d9f105c6146fdd\\_file.pdf](https://www.myshareshow.com/upload/files/2022/07/ght5WBkWZlbsARnRZYY2_04_86f1285bee38c309c0d9f105c6146fdd_file.pdf) <https://officinabio.it/bitdefender-internet-security-17-20-0-883/> <https://doitory.com/wp-content/uploads/2022/07/MyTranslator8.pdf> <https://thecryptobee.com/aruco-crack-serial-key-for-windows/> <https://www.dominionphone.com/movies-tv-crack-free-license-key-download/> <https://bariatric-club.net/wp-content/uploads/2022/07/anjward.pdf> <https://uranai-cafe.jp/wp-content/uploads/2022/07/gilmfro.pdf> <http://naturopathworld.com/?p=2069> <https://estatezone.net/portablestorageexplorer-crack/> <http://rednails.store/?p=32370> <http://spacexmanpower.com/dispcam-crack-activation-code-with-keygen-free-download-2022/> <https://thevalleyvoice.ca/advert/file-browser-crack-product-key-free/> <https://fast-tor-71970.herokuapp.com/falimyt.pdf> <http://lifes1.com/index.php/2022/07/04/launch-on-top-free-download-updated-2022/> [https://sharingourwealth.com/social/upload/files/2022/07/usL6kRVEk8zt2dxlRcNT\\_04\\_86f1285be](https://sharingourwealth.com/social/upload/files/2022/07/usL6kRVEk8zt2dxlRcNT_04_86f1285bee38c309c0d9f105c6146fdd_file.pdf) [e38c309c0d9f105c6146fdd\\_file.pdf](https://sharingourwealth.com/social/upload/files/2022/07/usL6kRVEk8zt2dxlRcNT_04_86f1285bee38c309c0d9f105c6146fdd_file.pdf) <https://www.pamelafiorini.it/2022/07/04/chm2pdf-pilot-2-21-crack-activation-code-win-mac/> [http://www.pickrecruit.com/laserworld-showeditor-crack-torrent-activation-code-free](http://www.pickrecruit.com/laserworld-showeditor-crack-torrent-activation-code-free-download-2022-latest/)[download-2022-latest/](http://www.pickrecruit.com/laserworld-showeditor-crack-torrent-activation-code-free-download-2022-latest/) <https://4j90.com/mradio-free-pc-windows/>

<http://www.sansagenceimmo.fr/wp-content/uploads/2022/07/wellkala.pdf>